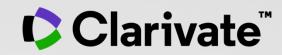

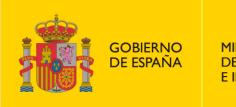

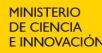

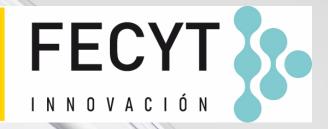

## Formación online de Web of Science

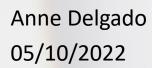

- Crear una cuenta personal
- Guardar mi historial
- Guardar mis búsquedas preferidas y crear alertas
- Guardar y exportar listas de documentos
- Utilizar la aplicación móvil My Research Assistant

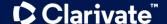

- Crear una cuenta personal
- Guardar mi historial
- Guardar mis búsquedas preferidas y crear alertas
- Guardar y exportar listas de documentos
- Utilizar la aplicación móvil My Research Assistant

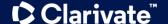

#### ¿Por qué crear una cuenta en la Web of Science?

#### Porque me permite:

- Guardar mis búsquedas y crear mis alertas
- Crear mis listas de documentos
- Guardar mi historial de búsquedas y registros vistos durante 1 año
- Utilizar la misma cuenta para EndNote Online, Master Journal List, Journal Citation Reports,
   Essential Science Indicators, My Research Assistant (MyRA) y navegar fácilmente entre las varias plataformas (para EndNote Click, es necesario crear una cuenta separada)
- Exportar a EndNote
- Acceder en remoto a la Web of Science <u>www.webofscience.com</u> (sin Shibboleth/SSO/VPN)

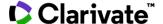

#### Registering for the Web of Science & any other Clarivate solutions

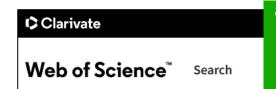

When you create your account, make sure you access Web of Science onsite or through a remote connection via your organization so you can benefit the full subscription to Web of Science (please refer to the access instructions). Otherwise, you will only have a free and partial access to Web of Science to see researcher profiles.

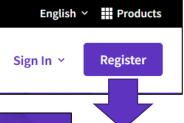

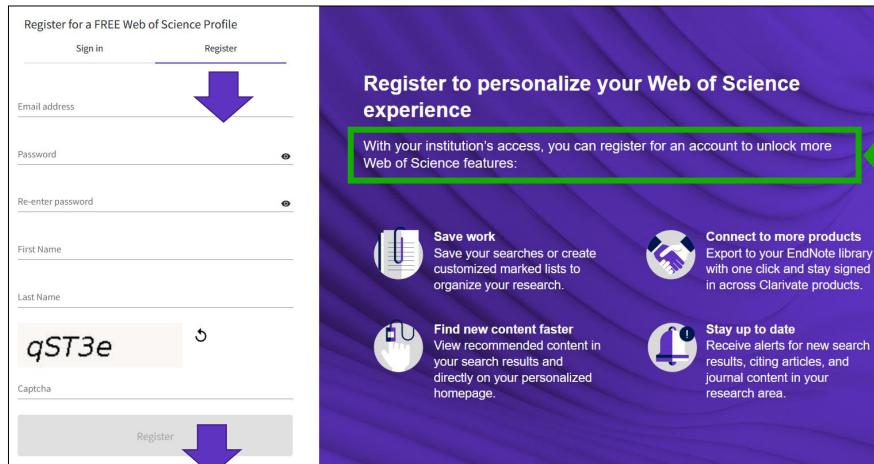

#### Signing in for the Web of Science

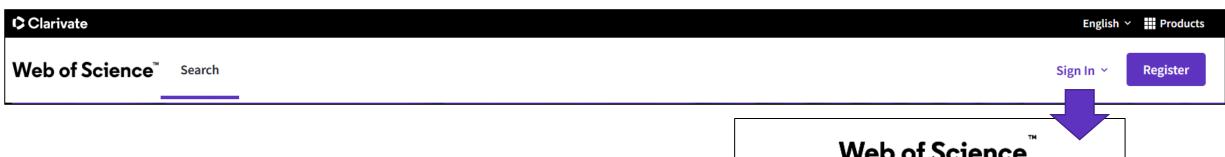

Remember that you have <u>ONE unique account for</u> every Clarivate platforms (except EndNote Click): Web of Science, Journal Citation reports, EndNote, InCites, Essential Science Indicators, Master Journal List, My Research Assistant.

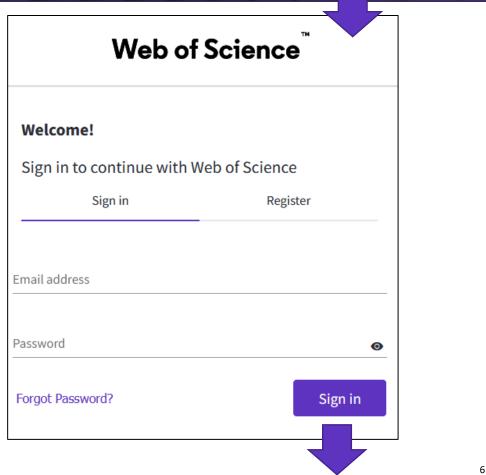

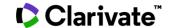

## Acceder en remoto (sin Shibboleth)

Enlaces directos (sólo se puede acceder con una cuenta personalizada)

- Web of Science: <a href="https://wos.fecyt.es">https://wos.fecyt.es</a>
- Journal Citation Reports: <a href="https://jcr.fecyt.es">https://jcr.fecyt.es</a>
- Essential Science Indicators: <a href="https://esi.fecyt.es">https://esi.fecyt.es</a>

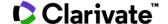

## Personalized Homepage

A personalized homepage dashboard is available to signed-in users. The dashboard is located right below the search box and includes 4 new sections:

- Recent searches
- Latest alerts
- My researcher metrics
- Recommended for you

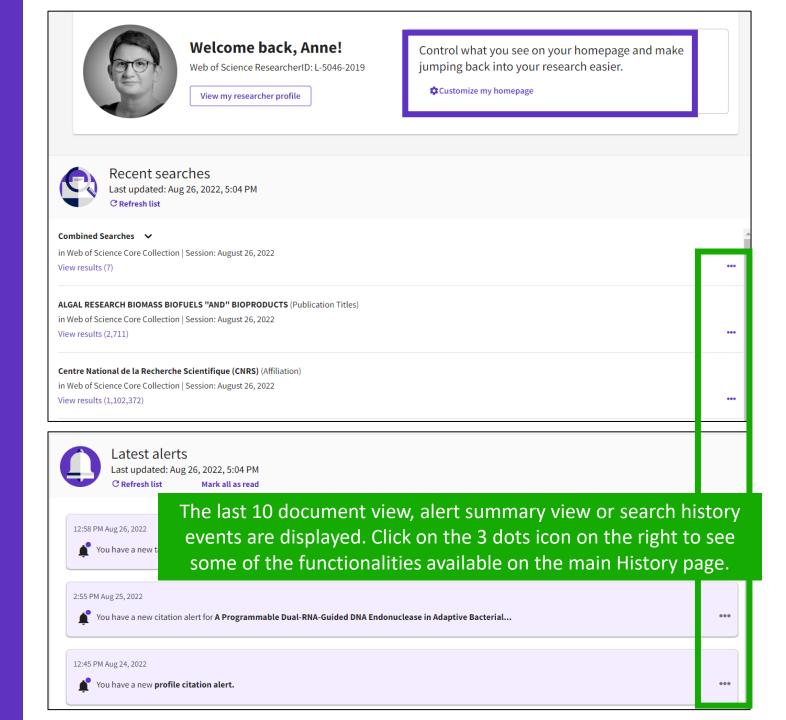

## Personalized Homepage

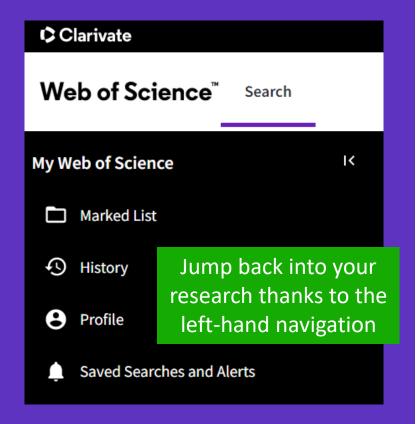

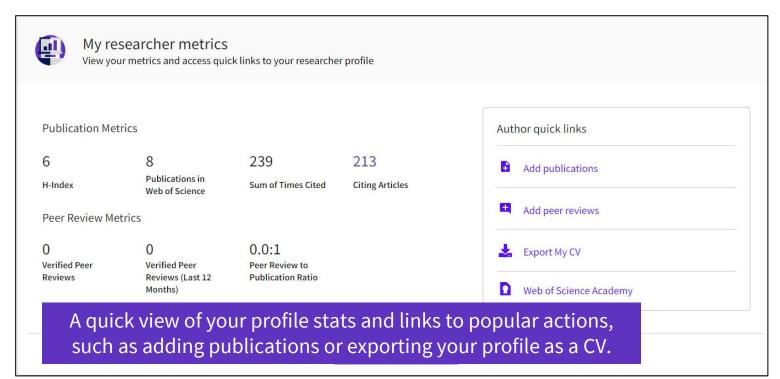

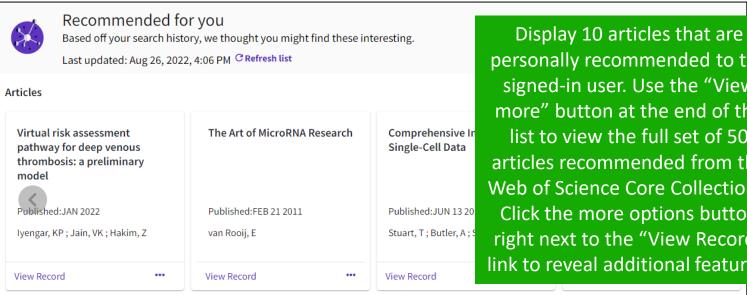

personally recommended to the signed-in user. Use the "View more" button at the end of the list to view the full set of 50 articles recommended from the Web of Science Core Collections. Click the more options button right next to the "View Record" link to reveal additional features.

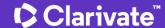

## Personalized Homepage

Configure your preferences

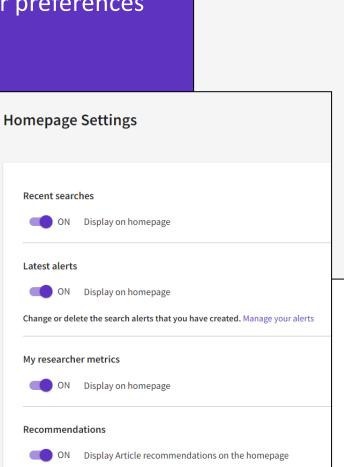

**General Settings** 

Account Settings

**Homepage Settings** 

**Communications Settings** 

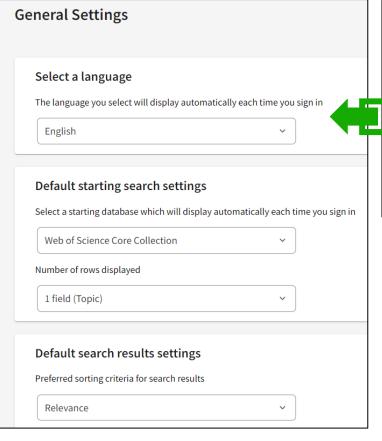

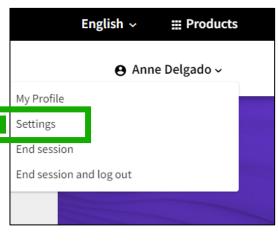

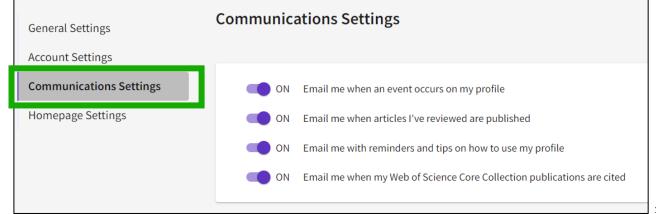

**General Settings** 

**Account Settings** 

**Communications Settings** 

**Homepage Settings** 

- Crear una cuenta personal
- Guardar mi historial
- Guardar mis búsquedas preferidas y crear alertas
- Guardar y exportar listas de documentos
- Utilizar la aplicación móvil My Research Assistant

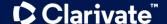

# Your history is saved for a year if you are signed in

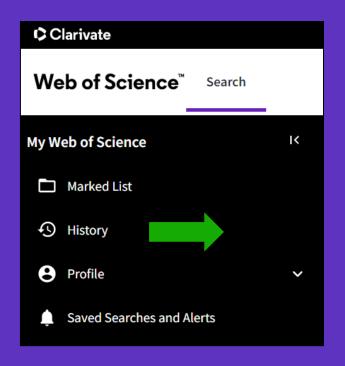

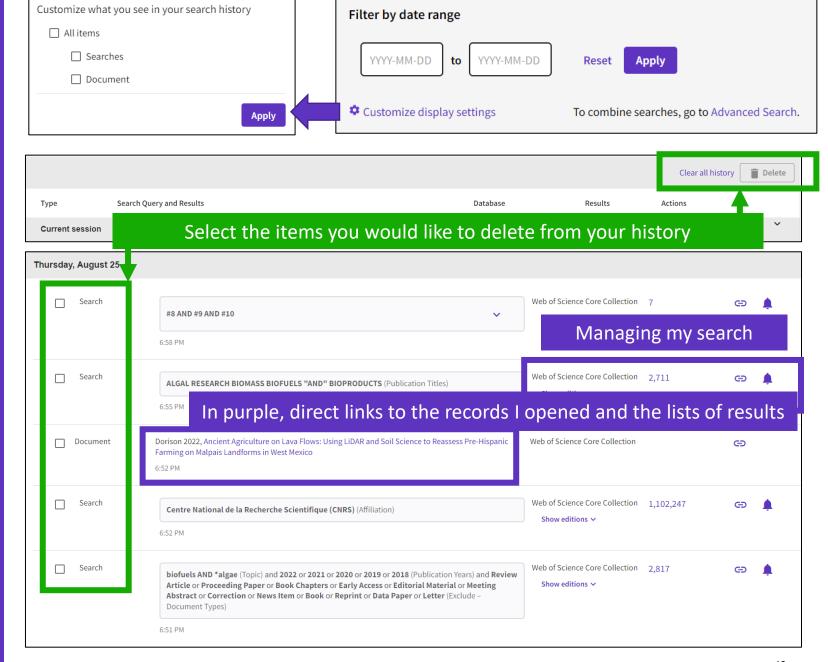

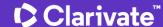

- Crear una cuenta personal
- Guardar mi historial
- Guardar mis búsquedas preferidas y crear alertas
- Guardar y exportar listas de documentos
- Utilizar la aplicación móvil My Research Assistant

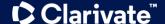

## Guardar búsquedas y crear alertas

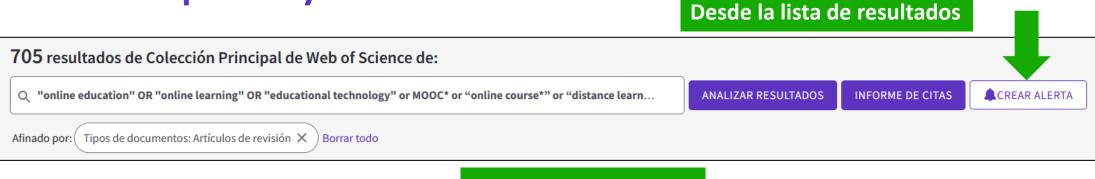

#### O BIEN

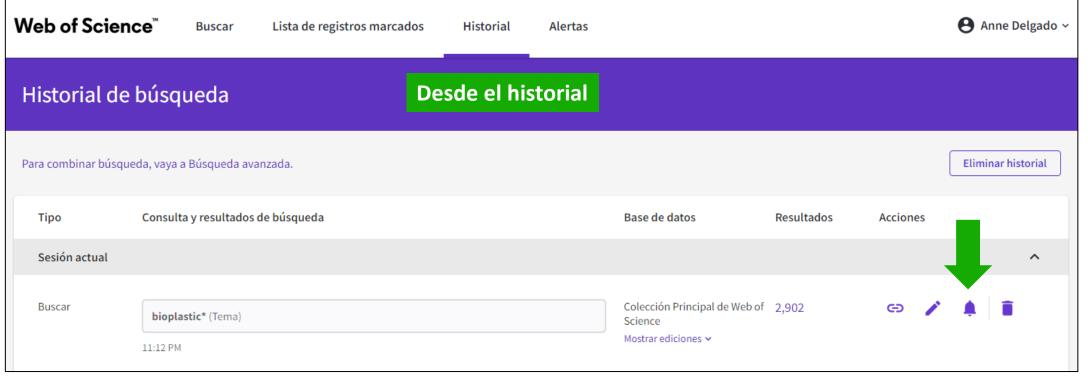

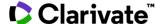

## Managing saved searches and alerts

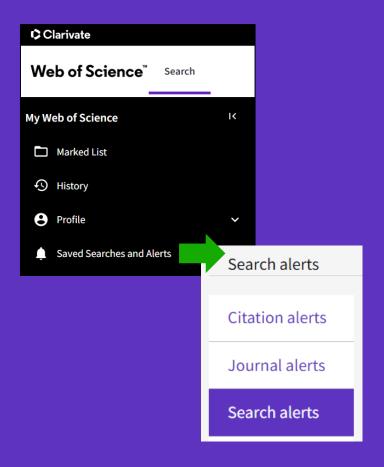

These search strategies can also be used as Alerts. Search Alerts will email you when new publications are added to the database that match your saved search criteria. For example, if your saved search is on Nanotechnology, our system emails new works on this topic at a frequency of your choice.

Alerts can also be set up for:

- new publications citing a particular record
- the table of contents of a new journal issue

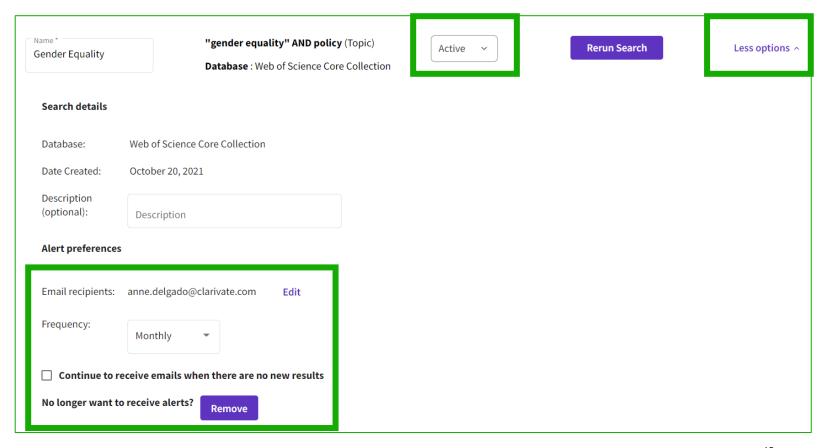

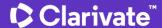

### Recibir una alerta de búsqueda en mi buzón

#### Web of Science

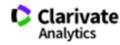

#### Greetings! You have a saved search alert.

View all 19 records

Your search, **radiology or "medical imaging"** (Topic) Refined by: and **All Open Access** (Open Access) has 19 new records since Aug 25th 2021.

Showing 5 of the 19

5 registros más relevantes

Con enlaces a los registros

#### A primer on deep learning and convolutional neural networks for clinicians

Insights Into Imaging

Deep learning is nowadays at the forefront of artificial intelligence. More precisely, the use of convolutional neural networks has drastically improved the learning capabilities of computer vision applications, being able to directly...

#### Machine learning based natural language processing of radiology reports in orthopaedic trauma

Computer Methods And Programs In Biomedicine

Objectives: To compare different Machine Learning (ML) Natural Language Processing (NLP) methods to classify radiology reports in orthopaedic trauma for the presence of injuries. Assessing NLP performance is a prerequisite for downstr...

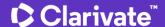

#### **Creating a citation** alert

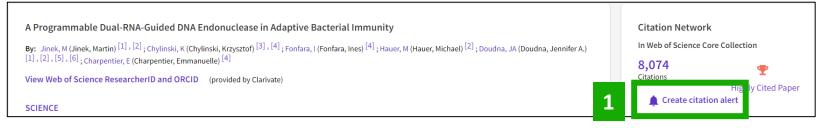

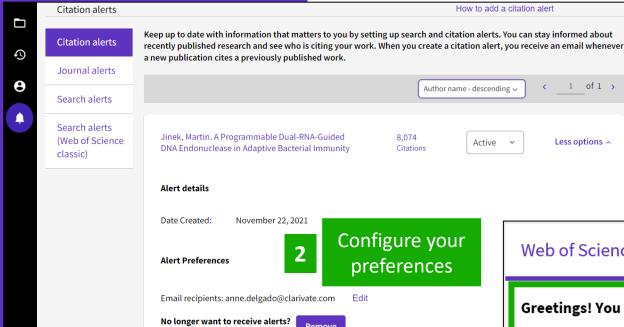

You can stay informed about recently published research and see who is citing your work.

When you create a citation alert, you receive an email whenever a new publication cites a previously published work.

#### Web of Science

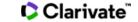

View all 22 citations

#### Greetings! You have a citation alert.

A Programmable Dual-RNA-Guided DNA Endonuclease in Adaptive Bacterial Immunity, has been cited 22 times since Aug 31st 2022.

#### A detailed landscape of CRISPR-Cas-mediated plant disease and pest management

Karmakar, Subhasis; Das, Priya; Panda, Debasmita; Xie, Kabin; Baig, Mirza J.; et al. Plant Science

Genome editing technology has rapidly evolved to knock-out genes, create targeted genetic variation, install precise insertion/deletion and single nucleotide changes, and perform large-scale alteration. The flexible and multipurpose edit...

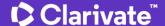

- Crear una cuenta personal
- Guardar mi historial
- Guardar mis búsquedas preferidas y crear alertas
- Guardar y exportar listas de documentos
- Utilizar la aplicación móvil My Research Assistant

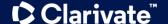

#### Save marked lists to:

- Store your search results it's not always possible to finish your search in one session. Marking records for your next visit to Web of Science helps you pick up where you left off.
- Group articles together you want to analyze gather the perfect set of publications, then use Analyze to understand trends across them, or use Citation Report to reveal the articles that cite your selections.
- Create a custom set of items to export There are lots of export options - send to EndNote for later use in writing a paper, print, email or even export to InCites Benchmarking & Analytics for detailed citation analysis

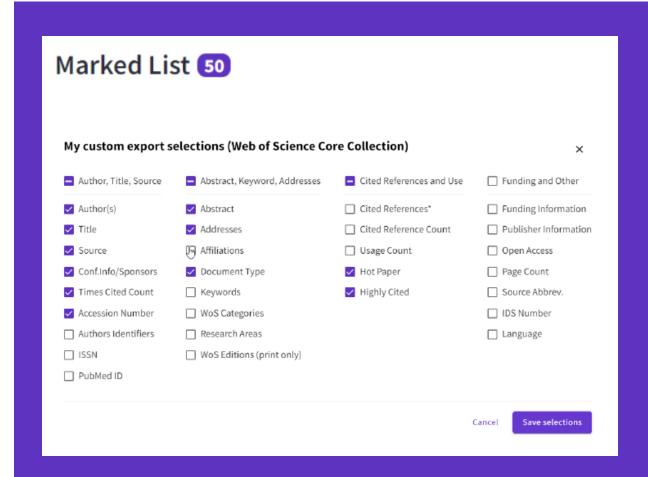

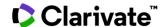

## **Creating new Marked Lists**

Select the records you want to save and:

- Add them to an existing list
- Or add them to a new list
- Or add them to an unfiled folder and organize them later

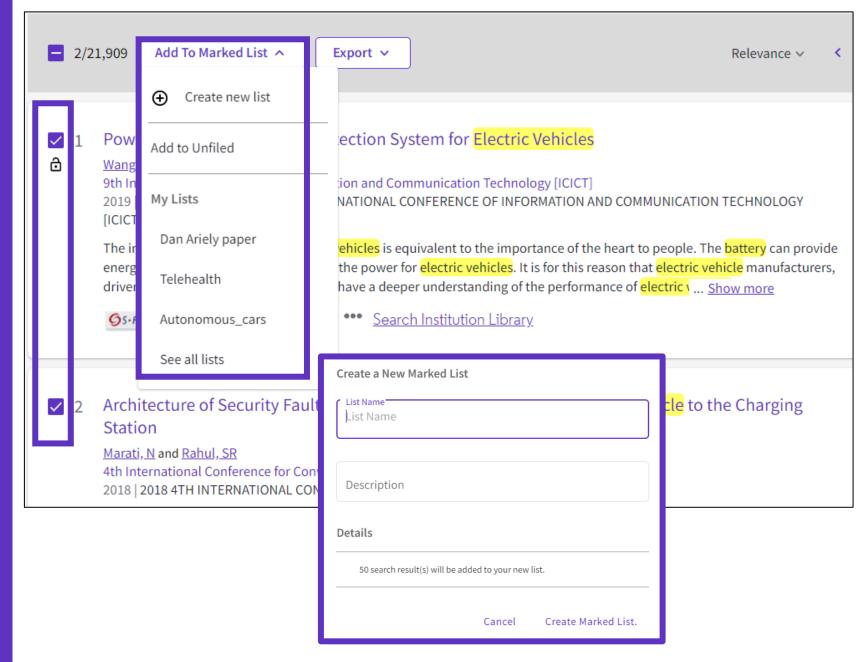

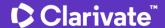

## Accessing your Marked Lists

**Marked List** 

My marked lists (9)

26247 Unfiled Records

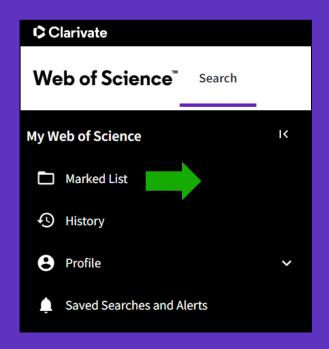

You can save up to 50 marked lists with 50,000 records each

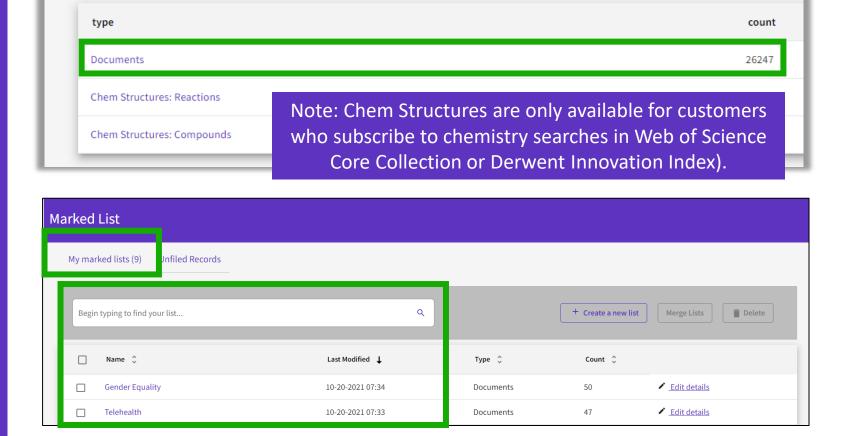

Unfiled Records (26247)

These items have not been added to a list yet. Start organizing your unfiled records by clicking each item.

Your marked lists are displayed in a single page designed to manage your multiple marked lists easily.

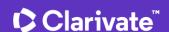

## Managing your Marked Lists

Your previously saved items are now displayed in a page view so that you can easily:

- view previously saved records (sorted by type or previously saved marked list)
- find a previously saved list with new search and sort capabilities
- delete multiple lists at a single time
- make edits to existing lists names or descriptions
- create a new marked list

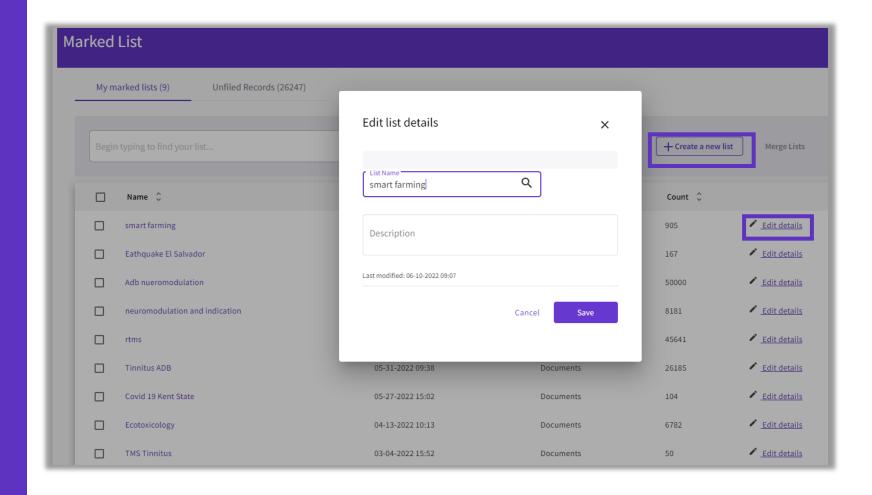

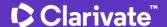

#### Merge Marked Lists

- Select which lists you wish to combine using the checkboxes and then click on Merge Lists.
- When merging lists, please remember that each list must contain fewer than 50,000 records and each user can save up to 50 lists at one time.

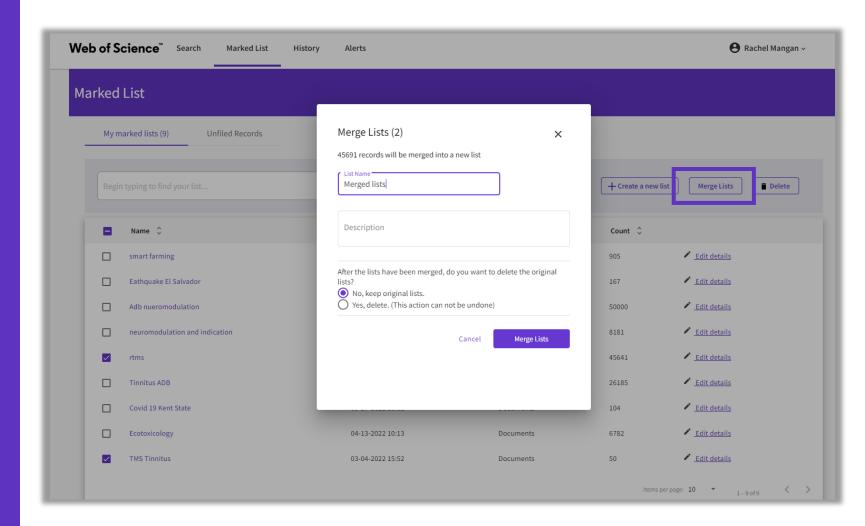

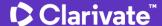

## Managing Unfiled Marked Lists

- You can organize your Unfiled Records by adding them to a marked list.
- Simply open to Unfiled Records by type (ie, Documents), select the desired records you wish to file, and then click on "More" to have the option to either Copy or Move the selected records.
- Copying records will leave the original record in the Unfiled Records area whereas Moving the record will delete the original record from Unfiled Records after it has been moved into the selected Marked List.

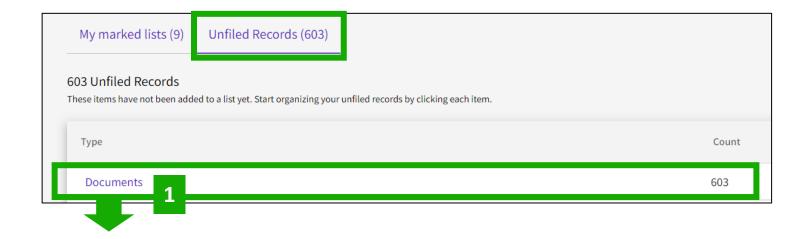

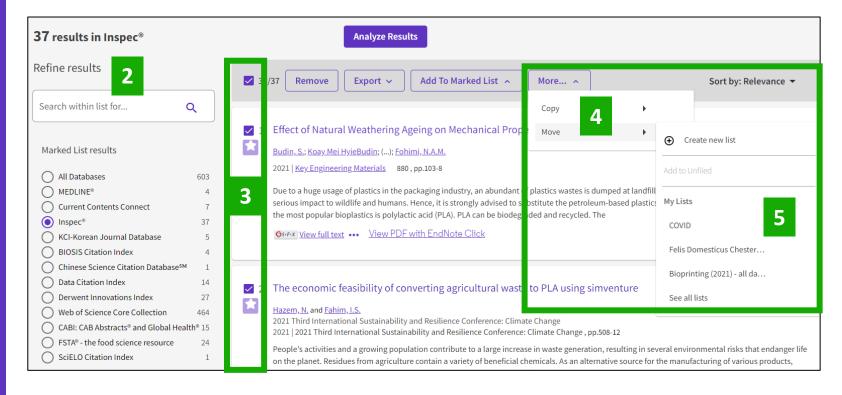

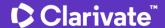

#### **Exporting results**

Use your account to export & navigate smoothly from platform to platform

ONE SHARED ACCOUNT FOR ALL CLARIVATE SOLUTIONS

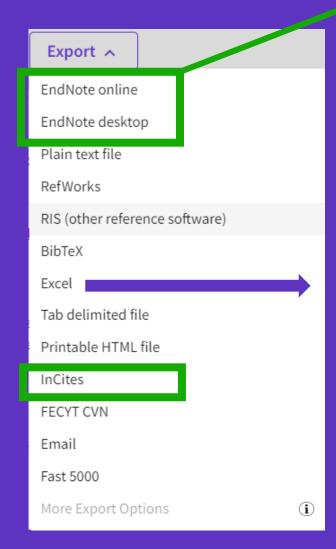

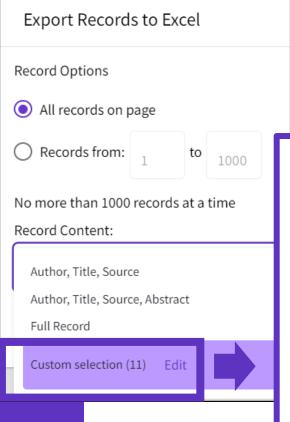

Choose the metadata you need for your project and export up to 1,000 results at a time

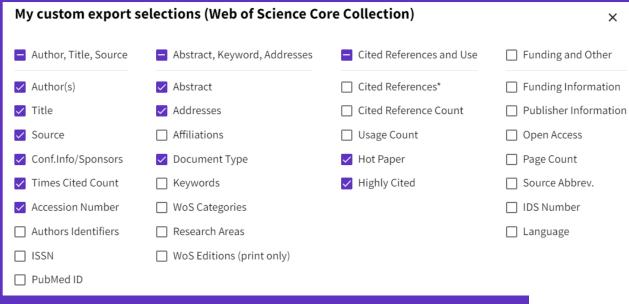

Save selections

- You can export a custom selection of fields to Excel (11 per default for the Core Collection, but you can edit and export up to 27 fields)
- Note that the data fields that can be exported will vary depending on the database. In all databases, you can export up to 11 fields

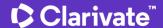

- Crear una cuenta personal
- Guardar mi historial
- Guardar mis búsquedas preferidas y crear alertas
- Guardar y exportar listas de documentos
- Utilizar la aplicación móvil My Research Assistant

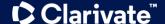

#### Web of Science My Research Assistant

Keep up to date with the world's leading research, wherever inspiration strikes

#### My Research Assistant helps you:

- Quickly search and save research from the world's leading journals.
- Create a curated feed of research on the topics you care about.
- Easily share articles and journals with your colleagues.

Apple download

Google Play download

Learn more

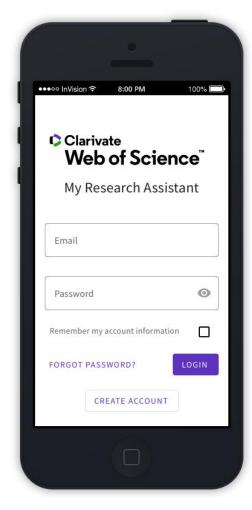

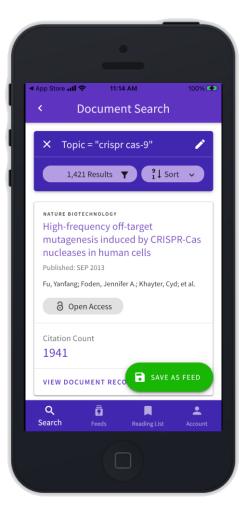

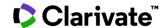

#### There are two types of MyRA users

Free users (e.g. without a Web of Science subscription)

#### are limited to the following:

- Perform "Topic" searches
- Search queries of 50 characters
- Search results from the last 5 years
- Search results limited to the latest 25 article records
- Search results from the Web of Science Core Collection
- 3 saved search feeds

If users do not have an institutional subscription, or do not activate roaming, they can still use basic functionality as a free user.

Entitled users can access all of the features of MyRA, and requires WoS roaming access to be activated. They can do the following:

- Unlimited search criteria length or number of results
- Unlimited saved search feeds
- In addition to "Topic" searches, subscribed users can also search:
  - Author
  - Publication Name
  - Keyword Plus<sup>®</sup>
  - Funding Agency
  - Grant Number
  - Research Area
  - Web of Science Category

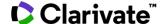

## New to My Research Assistant?

Visit our help center for any questions or if you require further support.

Visit the Help Center

Demonstration of MyRA

Don't know how & why creating a Web of Science account?

What is in Web of Science?

Here are some videos to help you get started.

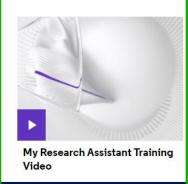

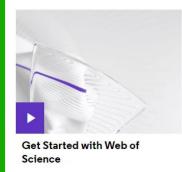

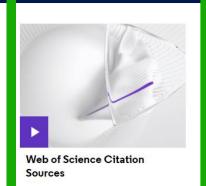

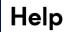

FAQs

Search

Saved Search Feeds

Account

**Document Records** 

Journal Profiles

**Reading List** 

#### What is a Web of Science account?

Your Web of Science Account helps you get the most out of the Web of Science
Platform. Adding information to your account allows us to personalize your experience
across our products.

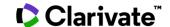

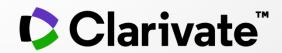

Si tiene preguntas, póngase en contacto con: WoSG.support@clarivate.com